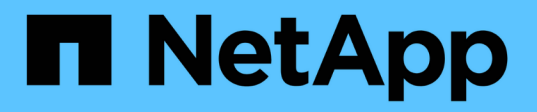

# **Utilice copias Snapshot de grupo para la protección de datos**

Element Software

NetApp April 17, 2024

This PDF was generated from https://docs.netapp.com/es-es/elementsoftware/storage/reference\_data\_protection\_group\_snapshot\_details.html on April 17, 2024. Always check docs.netapp.com for the latest.

# **Tabla de contenidos**

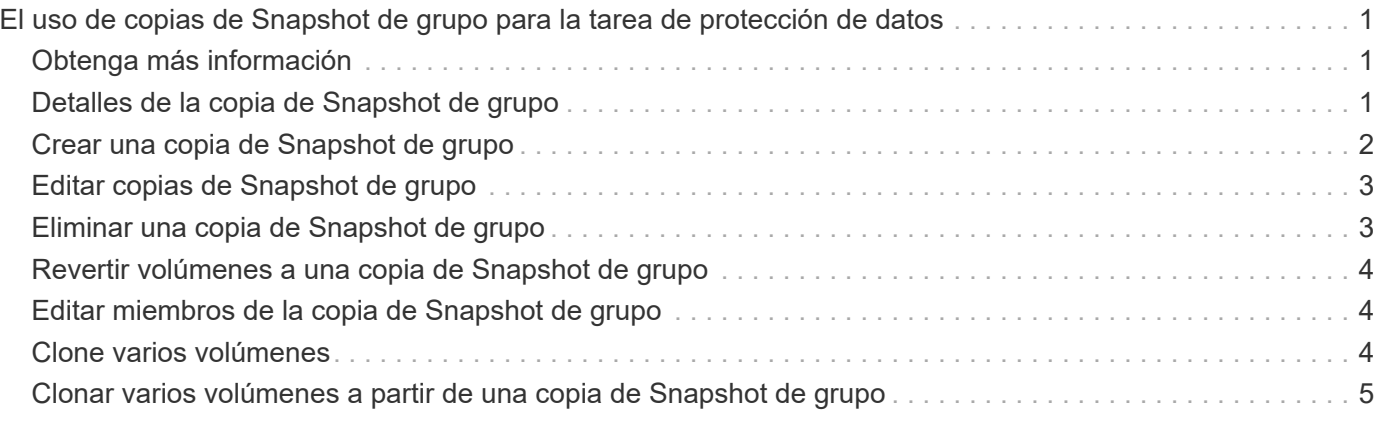

# <span id="page-2-0"></span>**El uso de copias de Snapshot de grupo para la tarea de protección de datos**

Se puede crear una copia de Snapshot de grupo de un conjunto relacionado de volúmenes para conservar una copia de un momento específico de los metadatos de cada volumen. La snapshot de grupo se puede usar más adelante como un backup o una reversión para restaurar el estado del grupo de volúmenes en un estado anterior.

# <span id="page-2-1"></span>**Obtenga más información**

- [Crear una copia de Snapshot de grupo](#page-3-0)
- [Editar copias de Snapshot de grupo](#page-4-0)
- [Editar los miembros de la copia de Snapshot de grupo](#page-5-1)
- [Eliminar una copia de Snapshot de grupo](#page-4-1)
- [Revertir volúmenes a una copia de Snapshot de grupo](#page-5-0)
- [Clone varios volúmenes](#page-5-2)
- [Clone varios volúmenes a partir de una copia de Snapshot de grupo](#page-6-0)

## <span id="page-2-2"></span>**Detalles de la copia de Snapshot de grupo**

En la página Group Snapshots de la pestaña Data Protection, se proporciona información sobre las snapshots de grupo.

• **ID**

El ID que genera el sistema para la copia de Snapshot de grupo.

• **UUID**

El ID único de la copia de Snapshot de grupo.

• **Nombre**

El nombre definido por el usuario para la snapshot de grupo.

• **Crear tiempo**

La hora en la que se ha creado la snapshot de grupo.

• **Estado**

El estado actual de la copia de Snapshot de grupo. Los posibles valores son los siguientes:

- Preparing: La copia de Snapshot se está preparando para poder usarla y aún no se puede escribir en ella.
- Done: Esta snapshot se ha terminado de preparar y se puede usar.
- Active: La snapshot es la rama activa.

#### • **# volúmenes**

El número de volúmenes en el grupo.

• **Mantener hasta**

La fecha y la hora en las que se eliminó la copia de Snapshot.

### • **Replicación remota**

Indica si la snapshot se habilita para la replicación en un clúster de SolidFire remoto. Los posibles valores son los siguientes:

- Enabled: La snapshot está habilitada para la replicación remota.
- Disabled: La snapshot no está habilitada para la replicación remota.

### <span id="page-3-0"></span>**Crear una copia de Snapshot de grupo**

Puede crear una snapshot de un grupo de volúmenes, así como planificar snapshots de grupo para automatizarlas. Una copia de Snapshot de grupo puede realizar copias de forma constante de hasta 32 volúmenes a la vez.

### **Pasos**

- 1. Haga clic en **Administración** > **volúmenes**.
- 2. Use las casillas para seleccionar varios volúmenes de un grupo de volúmenes.
- 3. Haga clic en **acciones masivas**.
- 4. Haga clic en **instantánea de grupo**.
- 5. Introduzca un nombre de snapshot de grupo nuevo en el cuadro de diálogo Create Group Snapshot of Volumes.
- 6. **Opcional:** Active la casilla de verificación **incluir cada miembro de instantánea de grupo en replicación cuando se empareja** para asegurarse de que cada instantánea se captura en la replicación cuando el volumen principal está emparejado.
- 7. Seleccione una opción de retención para la copia de Snapshot de grupo:
	- Haga clic en **mantener siempre** para conservar la instantánea en el sistema indefinidamente.
	- Haga clic en **establecer período de retención** y utilice los cuadros de número de fecha para elegir un período de tiempo durante el cual el sistema retendrá la instantánea.
- 8. Para crear una sola snapshot de forma inmediata, realice los siguientes pasos:
	- a. Haga clic en **tomar instantánea de grupo ahora**.
	- b. Haga clic en **Crear instantánea de grupo**.
- 9. Para programar que la copia de Snapshot se ejecute en el futuro, realice los siguientes pasos:
	- a. Haga clic en **Crear programación Snapshot de grupo**.
	- b. Introduzca un **Nuevo nombre de programa**.
	- c. Seleccione un **Tipo de programación** de la lista.
	- d. **Opcional:** Active la casilla de verificación **Programación periódica** para repetir periódicamente la instantánea programada.

e. Haga clic en **Crear programación**.

### <span id="page-4-0"></span>**Editar copias de Snapshot de grupo**

La configuración de la replicación y la retención se puede editar para las snapshots de grupos existentes.

- 1. Haga clic en **Protección de datos** > **instantáneas de grupo**.
- 2. Haga clic en el icono Actions de la snapshot de grupo que quiera editar.
- 3. En el menú que se abre, seleccione **Editar**.
- 4. **Opcional:** para cambiar la configuración de replicación de la instantánea de grupo:
	- a. Haga clic en **Editar** junto a **replicación actual**.
	- b. Active la casilla de verificación **incluir cada miembro de Snapshot de grupo en replicación cuando se empareja** para asegurarse de que cada instantánea se capture en la replicación cuando el volumen primario esté emparejado.
- 5. **Opcional:** para cambiar la configuración de retención de la instantánea de grupo, seleccione una de las siguientes opciones:
	- a. Haga clic en **Editar** junto a **retención actual**.
	- b. Seleccione una opción de retención para la copia de Snapshot de grupo:
		- Haga clic en **mantener siempre** para conservar la instantánea en el sistema indefinidamente.
		- Haga clic en **establecer período de retención** y utilice los cuadros de número de fecha para elegir un período de tiempo durante el cual el sistema retendrá la instantánea.
- 6. Haga clic en **Guardar cambios**.

# <span id="page-4-1"></span>**Eliminar una copia de Snapshot de grupo**

Es posible eliminar una copia de Snapshot de grupo del sistema. Cuando se elimina la copia de Snapshot de grupo, se puede elegir si se eliminarán todas las copias de Snapshot asociadas al grupo o si se retendrán como copias de Snapshot individuales.

Si elimina un volumen o una copia de Snapshot que forma parte de una copia de Snapshot de grupo, no se puede revertir a la copia de Snapshot de grupo. Sin embargo, se puede revertir a cada volumen de forma individual.

- 1. Haga clic en **Protección de datos** > **instantáneas de grupo**.
- 2. Haga clic en el icono Actions de la snapshot que quiera eliminar.
- 3. En el menú que se abre, haga clic en **Eliminar**.
- 4. Seleccione una de las siguientes opciones en el cuadro de diálogo de confirmación:
	- Haga clic en **Eliminar instantánea de grupo Y todos los miembros de instantánea de grupo** para eliminar la instantánea de grupo y todas las instantáneas de miembro.
	- Haga clic en **retener miembros de instantánea de grupo como instantáneas individuales** para eliminar la instantánea de grupo pero conservar todas las instantáneas de miembro.
- 5. Confirme la acción.

# <span id="page-5-0"></span>**Revertir volúmenes a una copia de Snapshot de grupo**

Siempre que lo desee, puede revertir un grupo de volúmenes a una snapshot de grupo.

Cuando se restaura un grupo de volúmenes, todos los volúmenes del grupo se restauran con el estado que tenían en el momento en que se creó la snapshot de grupo. La reversión también restaura el tamaño registrado en la snapshot original de los volúmenes. Si el sistema ha purgado un volumen, todas las copias de Snapshot de dicho volumen se eliminan durante la purga. Por ello, el sistema no restaura ninguna de las copias de Snapshot de volumen eliminadas.

- 1. Haga clic en **Protección de datos** > **instantáneas de grupo**.
- 2. Haga clic en el icono Actions de la snapshot de grupo que desee usar para revertir el volumen.
- 3. En el menú que se abre, seleccione **revertir volúmenes a Group Snapshot**.
- 4. **Opcional**: Para guardar el estado actual de los volúmenes antes de revertir a la instantánea:
	- a. En el cuadro de diálogo **revertir a instantánea**, seleccione **Guardar volúmenes' Estado actual como una instantánea de grupo**.
	- b. Escriba un nombre para la snapshot nueva.
- 5. Haga clic en **revertir Snapshot de grupo**.

### <span id="page-5-1"></span>**Editar miembros de la copia de Snapshot de grupo**

La configuración de retención se puede editar para los miembros de una copia de Snapshot de grupo existente.

- 1. Haga clic en **Protección de datos** > **instantáneas**.
- 2. Haga clic en la ficha **Miembros**.
- 3. Haga clic en el icono Actions del miembro de la snapshot de grupo que desea editar.
- 4. En el menú que se abre, seleccione **Editar**.
- 5. Para cambiar la configuración de replicación de la snapshot, seleccione una de las siguientes opciones:
	- Haga clic en **mantener siempre** para conservar la instantánea en el sistema indefinidamente.
	- Haga clic en **establecer período de retención** y utilice los cuadros de número de fecha para elegir un período de tiempo durante el cual el sistema retendrá la instantánea.
- 6. Haga clic en **Guardar cambios**.

# <span id="page-5-2"></span>**Clone varios volúmenes**

Es posible crear varios clones de volúmenes en una única operación para crear una copia de los datos de un momento específico en un grupo de volúmenes.

Cuando se clona un volumen, el sistema crea una copia Snapshot del volumen y, a continuación, crea un nuevo volumen a partir de los datos de la copia. Es posible montar el nuevo clon de volumen y escribir en él. El clonado de varios volúmenes es un proceso asíncrono cuya duración puede variar en función del tamaño y el número de volúmenes que se van a clonar.

El tamaño del volumen y la carga del clúster actual influirán en el tiempo que se necesite para completar una operación de clonado.

### **Pasos**

- 1. Haga clic en **Administración** > **volúmenes**.
- 2. Haga clic en la ficha **activo**.
- 3. Use las casillas para seleccionar varios volúmenes con el fin de crear un grupo de volúmenes.
- 4. Haga clic en **acciones masivas**.
- 5. Haga clic en **Clonar** en el menú que aparece.
- 6. Introduzca un \* prefijo de nombre de nuevo volumen\* en el cuadro de diálogo **Clonar varios volúmenes**.

El prefijo se aplica a todos los volúmenes del grupo.

7. **Opcional:** Seleccione otra cuenta a la que pertenecerá el clon.

Si no selecciona ninguna cuenta, el sistema asignará los nuevos volúmenes a la cuenta de volumen actual.

8. **Opcional:** Seleccione un método de acceso diferente para los volúmenes del clon.

Si no selecciona ninguno, el sistema usará el acceso de volumen actual.

9. Haga clic en **Iniciar clonación**.

### <span id="page-6-0"></span>**Clonar varios volúmenes a partir de una copia de Snapshot de grupo**

Es posible clonar un grupo de volúmenes desde una copia de Snapshot de grupo específica. Esta operación requiere la existencia de una snapshot de grupo de los volúmenes, puesto que la snapshot de grupo sirve como base para crear los volúmenes. Después de crear los volúmenes, es posible usarlos como cualquier otro volumen del sistema.

El tamaño del volumen y la carga del clúster actual influirán en el tiempo que se necesite para completar una operación de clonado.

- 1. Haga clic en **Protección de datos** > **instantáneas de grupo**.
- 2. Haga clic en el icono Actions de la snapshot de grupo que desee usar para los clones de volúmenes.
- 3. En el menú que se abre, seleccione **Clonar volúmenes desde Group Snapshot**.
- 4. Introduzca un \* prefijo de nombre de nuevo volumen\* en el cuadro de diálogo **Clonar volúmenes desde Snapshot de grupo**.

El prefijo se aplica a todos los volúmenes que se creen a partir de la copia de Snapshot de grupo.

5. **Opcional:** Seleccione otra cuenta a la que pertenecerá el clon.

Si no selecciona ninguna cuenta, el sistema asignará los nuevos volúmenes a la cuenta de volumen actual.

6. **Opcional:** Seleccione un método de acceso diferente para los volúmenes del clon.

Si no selecciona ninguno, el sistema usará el acceso de volumen actual.

7. Haga clic en **Iniciar clonación**.

### **Información de copyright**

Copyright © 2024 NetApp, Inc. Todos los derechos reservados. Imprimido en EE. UU. No se puede reproducir este documento protegido por copyright ni parte del mismo de ninguna forma ni por ningún medio (gráfico, electrónico o mecánico, incluidas fotocopias, grabaciones o almacenamiento en un sistema de recuperación electrónico) sin la autorización previa y por escrito del propietario del copyright.

El software derivado del material de NetApp con copyright está sujeto a la siguiente licencia y exención de responsabilidad:

ESTE SOFTWARE LO PROPORCIONA NETAPP «TAL CUAL» Y SIN NINGUNA GARANTÍA EXPRESA O IMPLÍCITA, INCLUYENDO, SIN LIMITAR, LAS GARANTÍAS IMPLÍCITAS DE COMERCIALIZACIÓN O IDONEIDAD PARA UN FIN CONCRETO, CUYA RESPONSABILIDAD QUEDA EXIMIDA POR EL PRESENTE DOCUMENTO. EN NINGÚN CASO NETAPP SERÁ RESPONSABLE DE NINGÚN DAÑO DIRECTO, INDIRECTO, ESPECIAL, EJEMPLAR O RESULTANTE (INCLUYENDO, ENTRE OTROS, LA OBTENCIÓN DE BIENES O SERVICIOS SUSTITUTIVOS, PÉRDIDA DE USO, DE DATOS O DE BENEFICIOS, O INTERRUPCIÓN DE LA ACTIVIDAD EMPRESARIAL) CUALQUIERA SEA EL MODO EN EL QUE SE PRODUJERON Y LA TEORÍA DE RESPONSABILIDAD QUE SE APLIQUE, YA SEA EN CONTRATO, RESPONSABILIDAD OBJETIVA O AGRAVIO (INCLUIDA LA NEGLIGENCIA U OTRO TIPO), QUE SURJAN DE ALGÚN MODO DEL USO DE ESTE SOFTWARE, INCLUSO SI HUBIEREN SIDO ADVERTIDOS DE LA POSIBILIDAD DE TALES DAÑOS.

NetApp se reserva el derecho de modificar cualquiera de los productos aquí descritos en cualquier momento y sin aviso previo. NetApp no asume ningún tipo de responsabilidad que surja del uso de los productos aquí descritos, excepto aquello expresamente acordado por escrito por parte de NetApp. El uso o adquisición de este producto no lleva implícita ninguna licencia con derechos de patente, de marcas comerciales o cualquier otro derecho de propiedad intelectual de NetApp.

Es posible que el producto que se describe en este manual esté protegido por una o más patentes de EE. UU., patentes extranjeras o solicitudes pendientes.

LEYENDA DE DERECHOS LIMITADOS: el uso, la copia o la divulgación por parte del gobierno están sujetos a las restricciones establecidas en el subpárrafo (b)(3) de los derechos de datos técnicos y productos no comerciales de DFARS 252.227-7013 (FEB de 2014) y FAR 52.227-19 (DIC de 2007).

Los datos aquí contenidos pertenecen a un producto comercial o servicio comercial (como se define en FAR 2.101) y son propiedad de NetApp, Inc. Todos los datos técnicos y el software informático de NetApp que se proporcionan en este Acuerdo tienen una naturaleza comercial y se han desarrollado exclusivamente con fondos privados. El Gobierno de EE. UU. tiene una licencia limitada, irrevocable, no exclusiva, no transferible, no sublicenciable y de alcance mundial para utilizar los Datos en relación con el contrato del Gobierno de los Estados Unidos bajo el cual se proporcionaron los Datos. Excepto que aquí se disponga lo contrario, los Datos no se pueden utilizar, desvelar, reproducir, modificar, interpretar o mostrar sin la previa aprobación por escrito de NetApp, Inc. Los derechos de licencia del Gobierno de los Estados Unidos de América y su Departamento de Defensa se limitan a los derechos identificados en la cláusula 252.227-7015(b) de la sección DFARS (FEB de 2014).

#### **Información de la marca comercial**

NETAPP, el logotipo de NETAPP y las marcas que constan en <http://www.netapp.com/TM>son marcas comerciales de NetApp, Inc. El resto de nombres de empresa y de producto pueden ser marcas comerciales de sus respectivos propietarios.